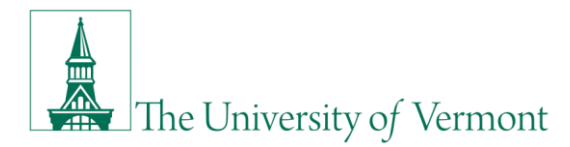

## **Obtaining Movable Equipment Data by Department**

## **Overview**

This user guide provides instructions for those responsible for movable equipment inventory in their units. It shows how to run the Movable Equipment by Department with Comments report to obtain asset data in their units that are necessary for movable equipment inventory.

1. In PeopleSoft Financials **UVM Employee Homepage** click on the **UVM Business Mgr WorkCenter**  tile**.**

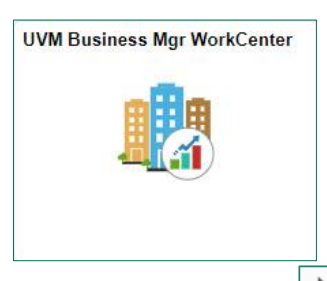

a. Click the **Arrow interport of the Reports/Process** menu and the **Reports** menu to view frequently used reports. Then select **Mov Equip by Dept w/Comments**.

**If you do not have access to run this report, please contact** [Financial & Cost Accounting Services.](mailto:costacct@uvm.edu)

b. A Run Control ID is needed to run this report. Click the **Search** button on the **Find an Existing Value** tab and choose a **Run Control ID**, or create a Run Control ID by selecting the **Add a New Value** tab. Type a name for the Run Control ID (spaces are not accepted), then click **Add**.

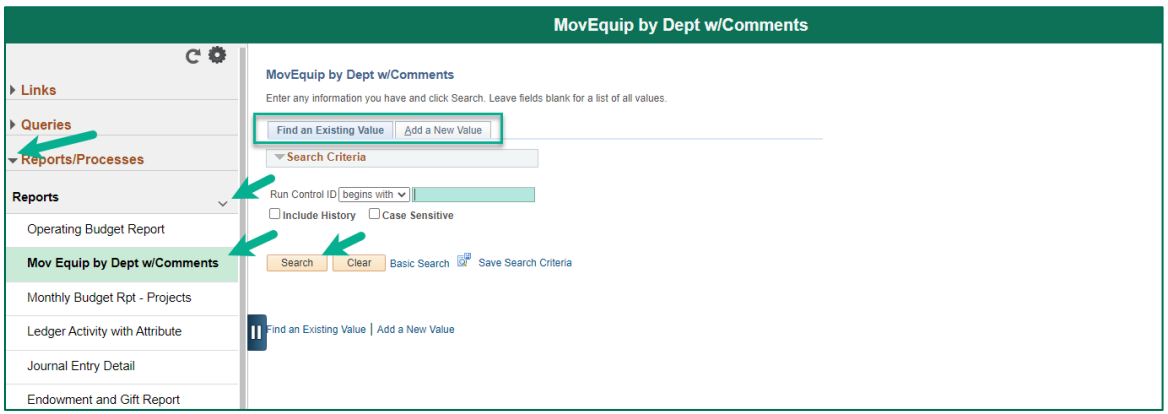

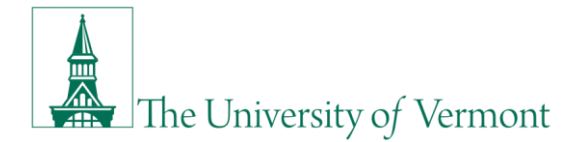

- 2. Enter the range of department codes in the **From Department** and **To Department** fields.
- 3. In the **Tag Number** field, type % sign to display all of the equipment for the department (s) you requested. Otherwise, use the % with tag specific number information to narrow your list of assets requested.
- 4. Select **CSV/Excel Format**.
- 5. Click the **Run** button.

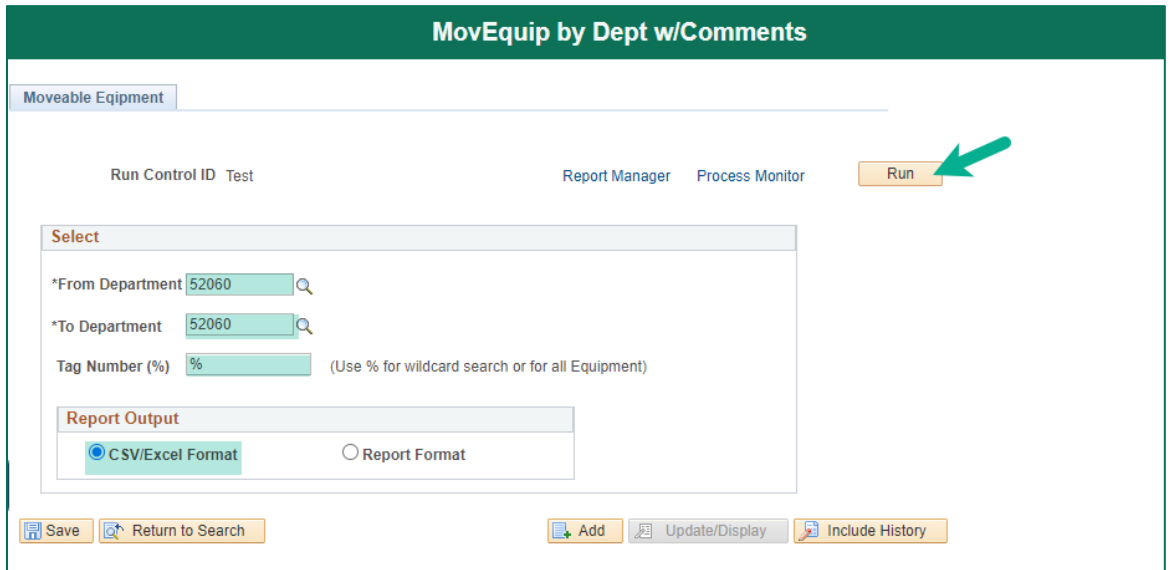

6. In the Process Scheduler select "Web" for the **Type** and "TXT" for the **Format**. Press **OK**.

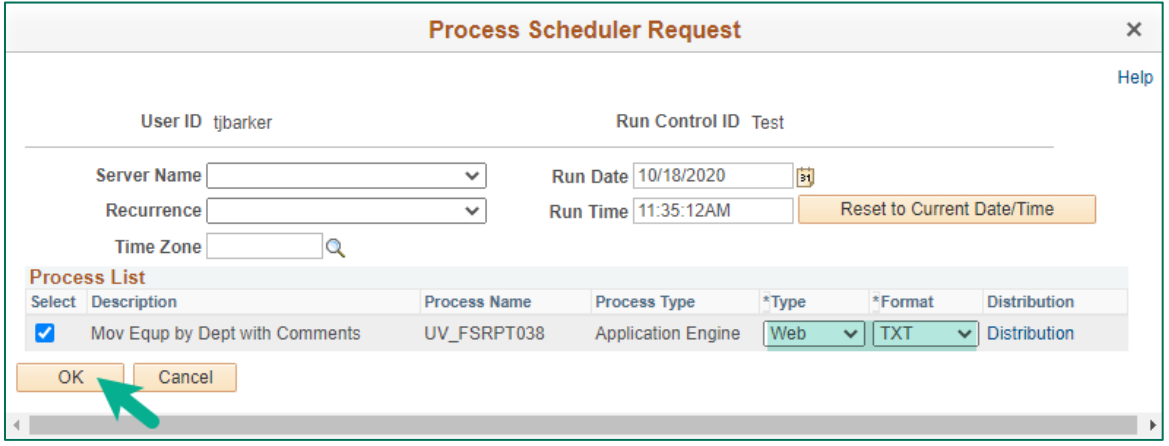

7. Click on the **Process Monitor** hyperlink.

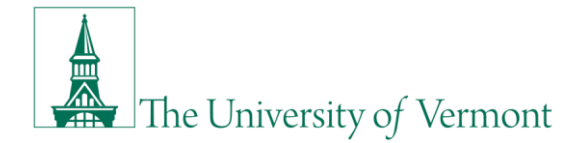

8. The report generated will be the top one in the process list. Click the **Refresh** button (may need to happen multiple times) until the Run Status changes to "Success" and the Distribution Status is "Posted" – then click **Details**.

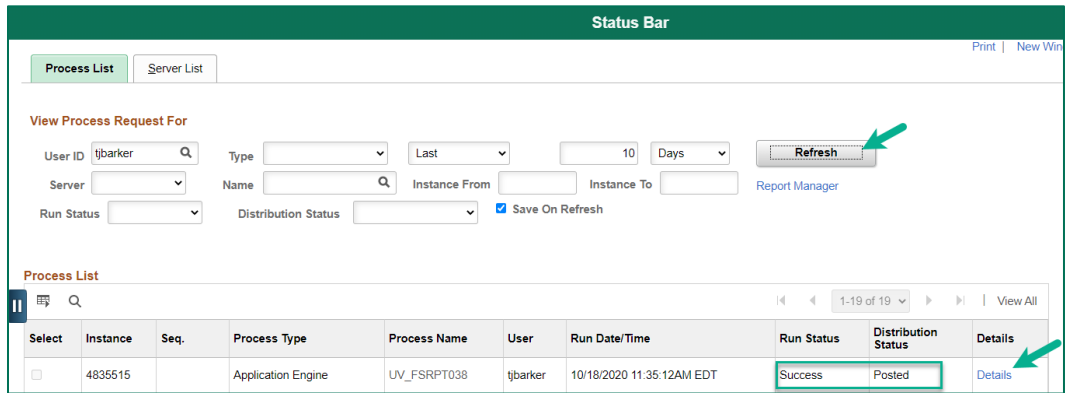

9. Click the **View Log/Trace** hyperlink at the bottom of the screen.

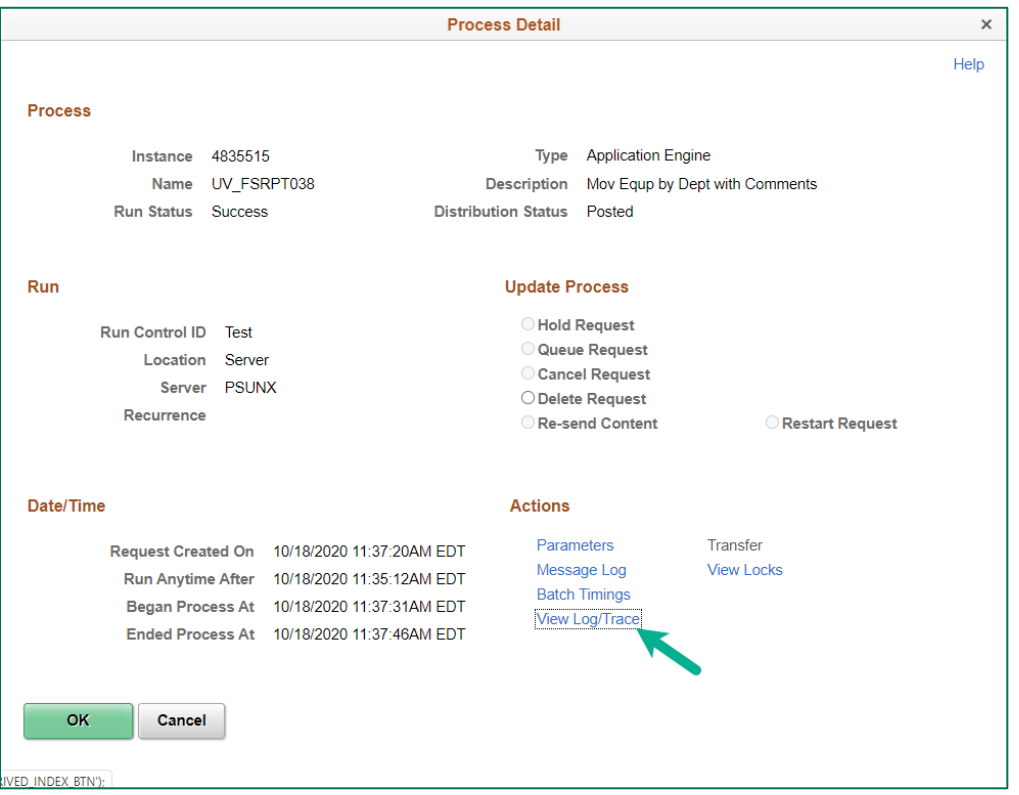

10. Click on the line that has your abbreviated name and ends with .csv, and choose to open the file.

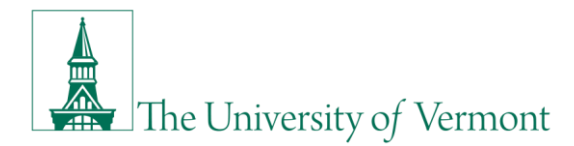

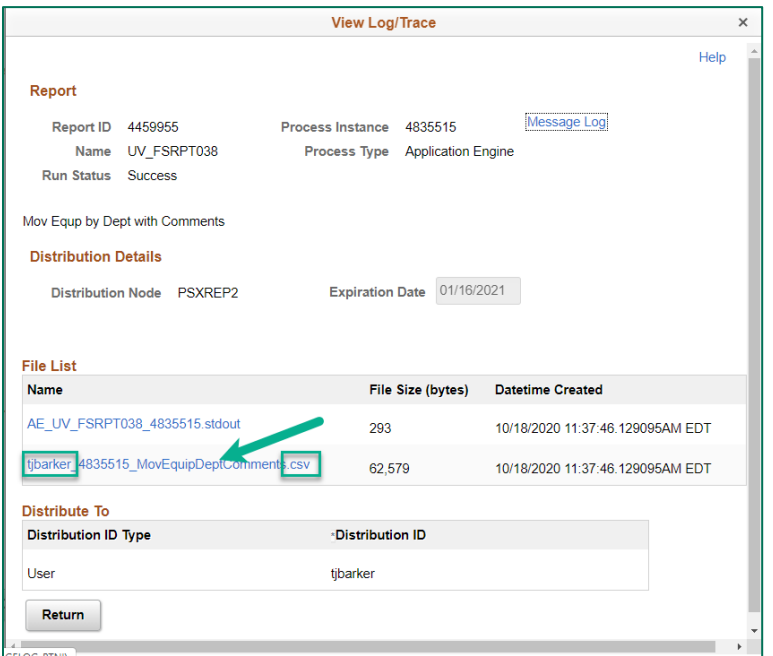

11. Highlight the entire spreadsheet by clicking on the cell above the 1 and to the left of the A column, then go to the down arrow underneath the word Format (in the Excel ribbon layout), and select Autofit Column Width.

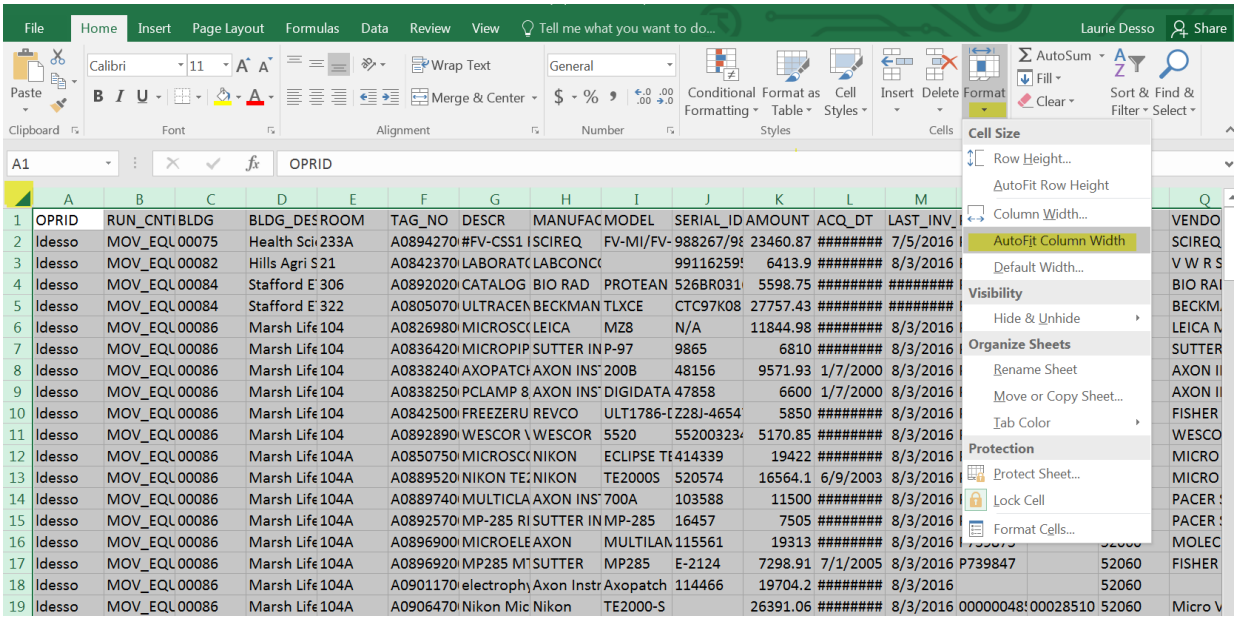

12. Note: there are three columns on the right side of the Excel file, Comment1, Comment2, and Comment3. Highlight each column and select Wrap Text in order to be able to read it better; do this for each column if necessary.

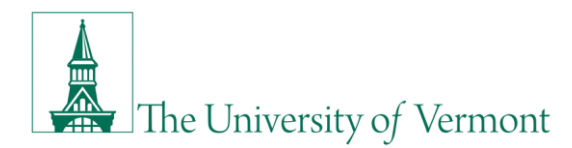

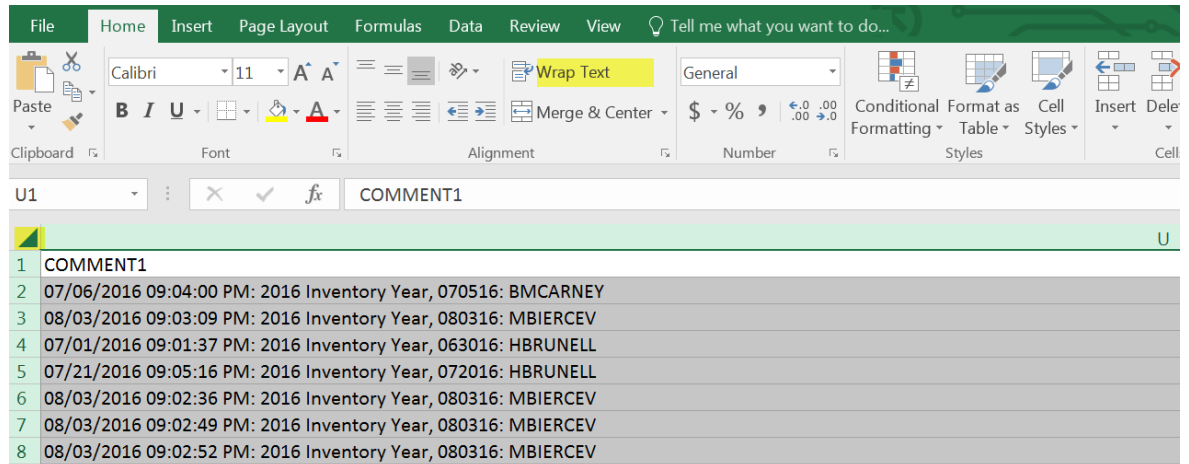

13. Click **File** > **Save As**, and select a location to save the file. **Save the file as an .xlsx file**, NOT a .csv file. The suggested naming convention is Dept # Moveable Equipment as of DATE.

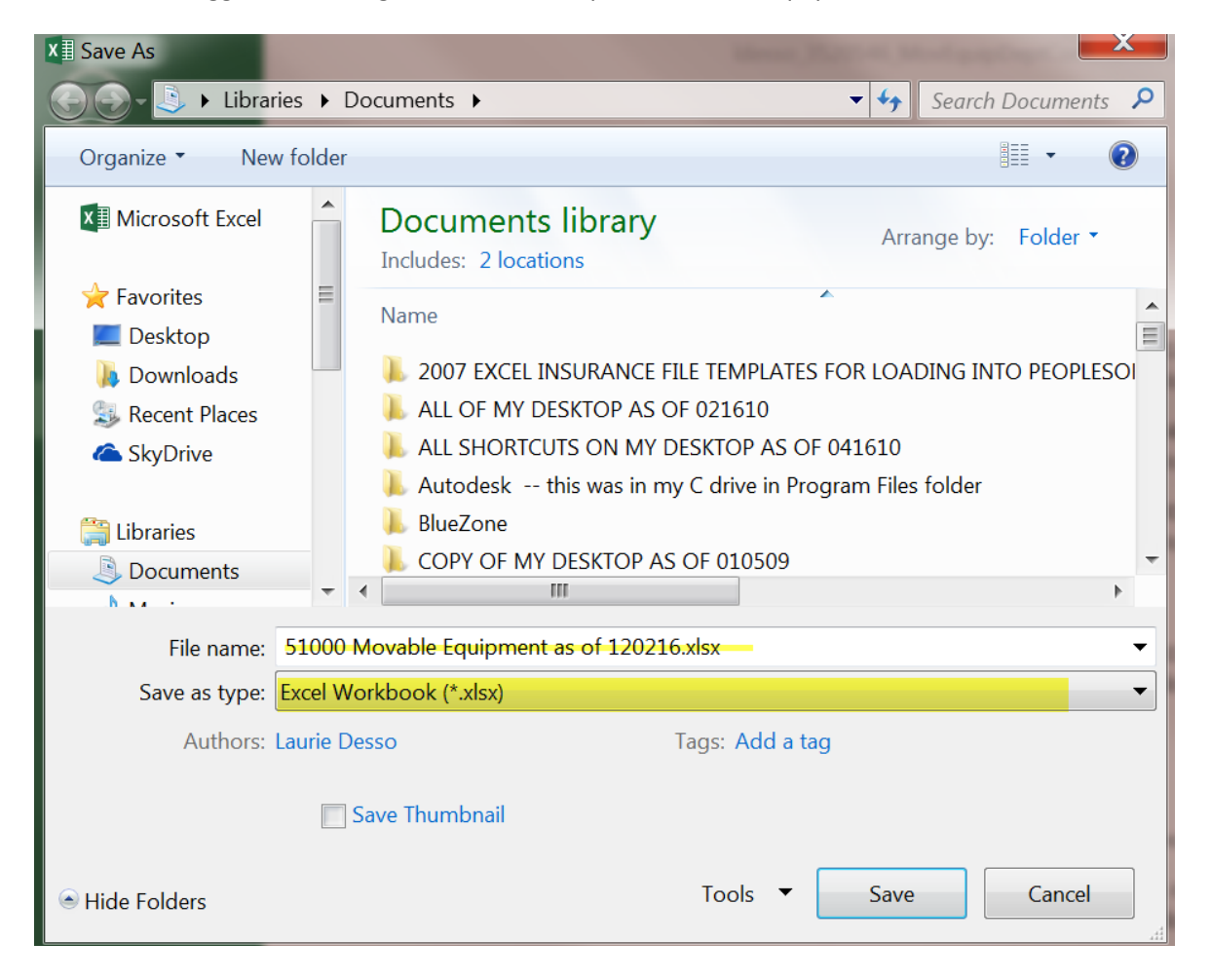

14. Click **Save**.

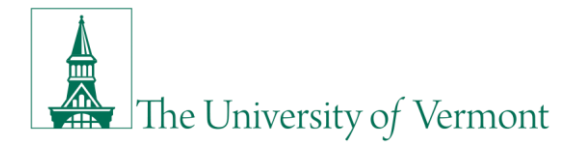

15. If you do not have access to run this report, please contact Financial & Cost Accounting Services.

## **Resources/Help**

Contact links

## **Training**

- [UFS Roadshow Topics \(PDF\)](https://www.uvm.edu/sites/default/files/Division-of-Finance/ufsroadshow.pdf)
- [Professional Development & Training Classes](http://www.uvm.edu/develop/?Page=skills/classesbydate.html)

Relevant UVM Departments

• [Financial & Cost Accounting Services](https://www.uvm.edu/finance/billing-ar)